## **ON VILLE de RODEZ**

# **Portail familles**

portailfamilles.ville-rodez.fr

## **Guide Utilisateur**

- À savoir pour bien démarrer
- Connexion à votre espace personnel
- Le compte Famille
- **Inscription aux services périscolaires** et activités pour vos enfants

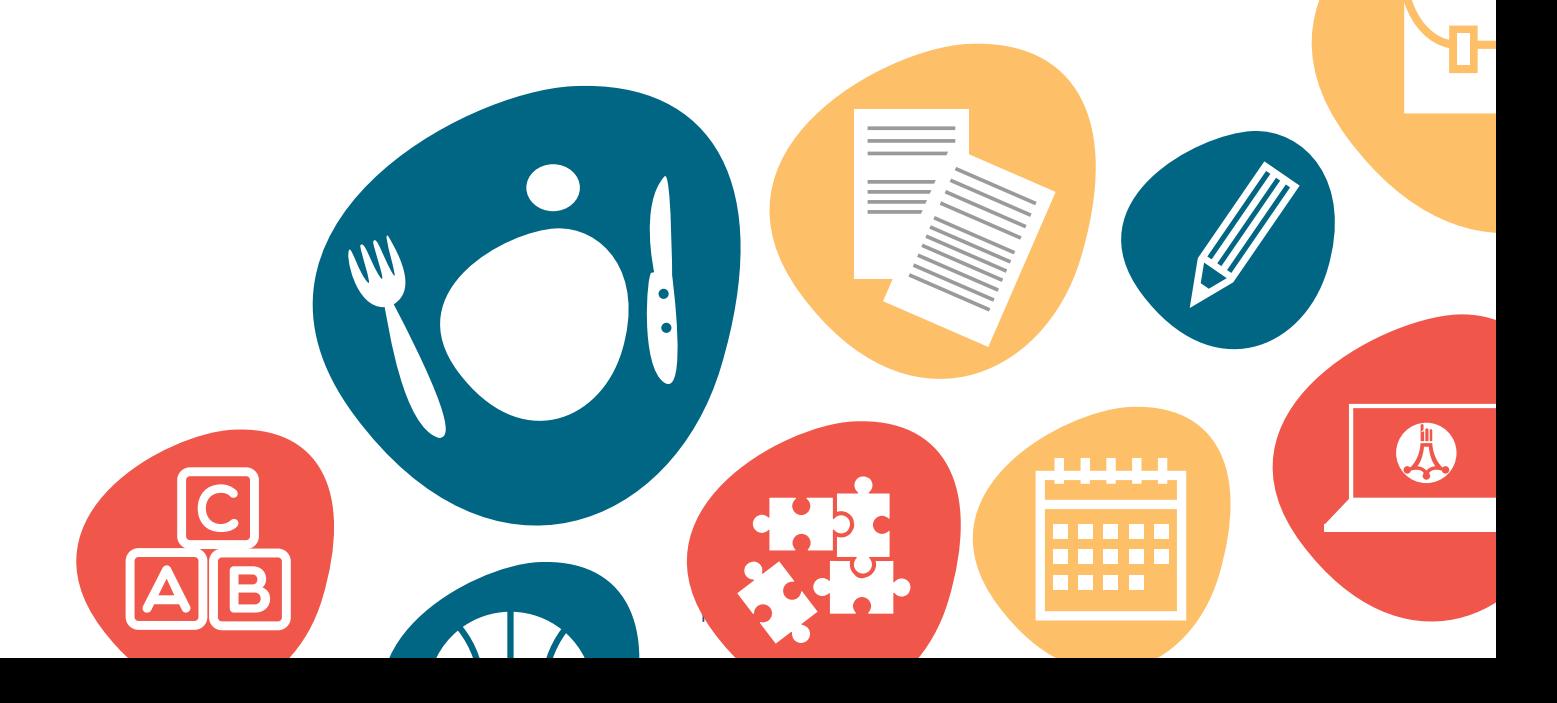

## **À savoir pour bien démarrer**

**Retrouvez le portail familles sur le site de la Ville de Rodez :**  ville-rodez.fr

Vie municipale Au quotidien Cadre de vie Enfance et jeunesse<br>Culture et loisirs<br>Sport Solidarité **Démarches** 

**WVILLE de RODEZ** 

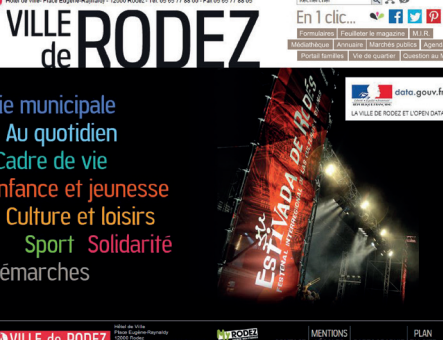

**Ender RAG**<br>Endelic V FD

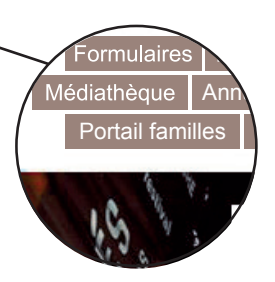

**Organisation de la page d'accueil**

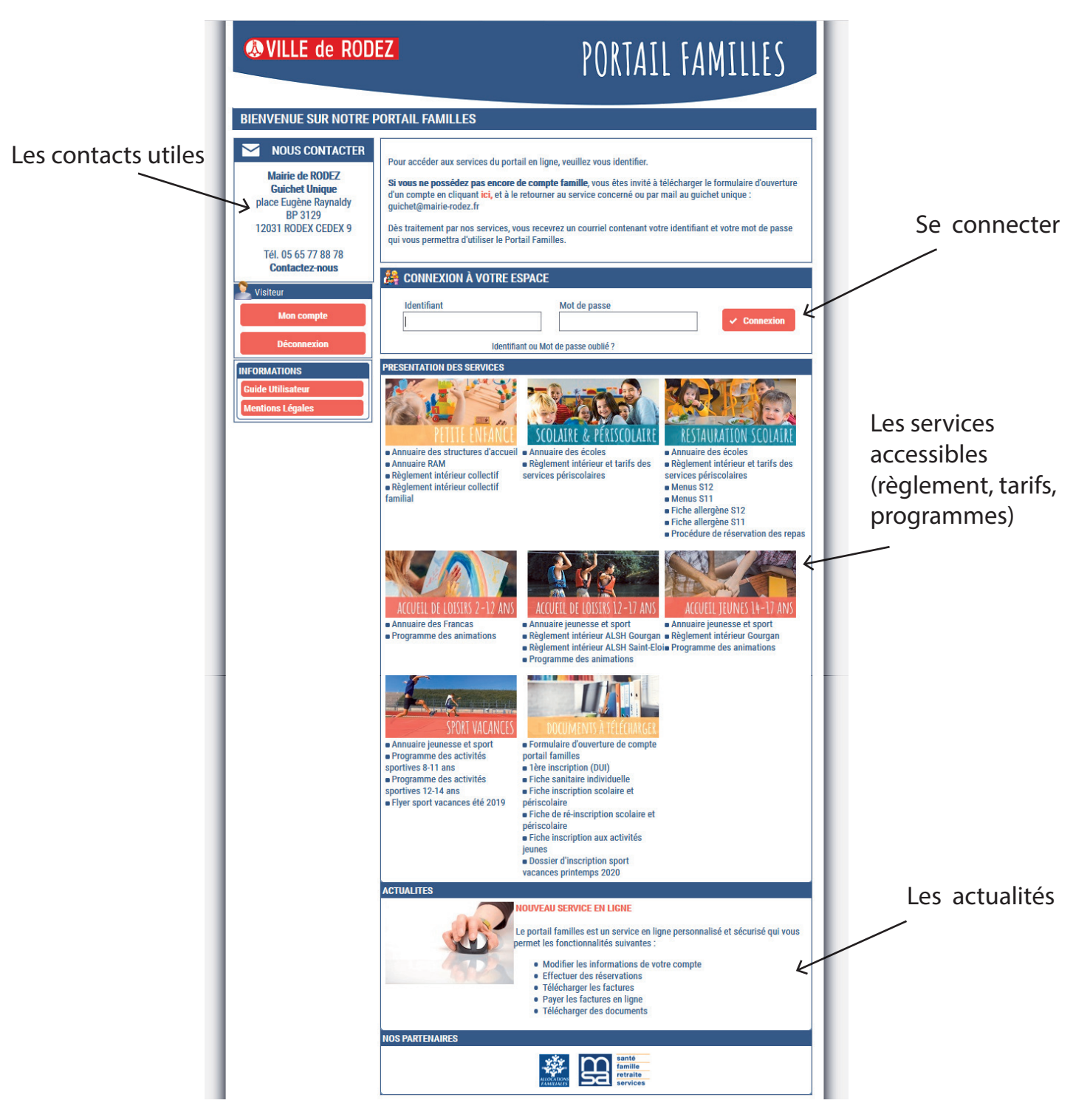

## **CONNEXION À VOTRE ESPACE PERSONNEL**

#### **1** CONNEXION À VOTRE COMPTE

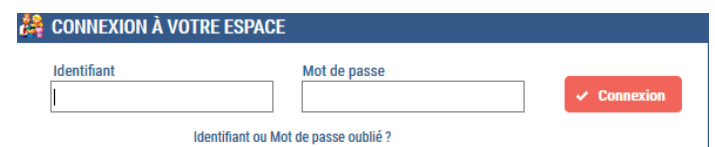

IDENTIFIANT : Entrez votre adresse e-mail.

MOT DE PASSE : Entrez votre mot de passe qui vous a été communiqué par mail lors de l'activation de votre compte. Si vous ne l'avez pas reçu, cliquez sur identifiant ou mot de passe oublié ? Un nouveau mot de passe vous sera adressé par e-mail.

#### **2** MODIFICATION MOT DE PASSE

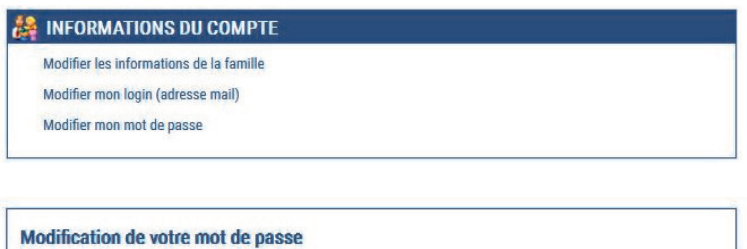

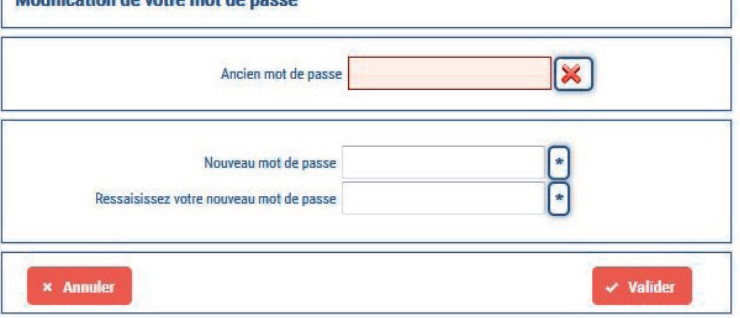

Il est conseillé, lors de votre première connexion, de modifier votre mot de passe : INFORMATIONS DU COMPTE > Modifier mon mot de passe

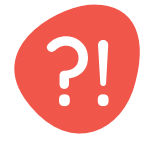

**?! Je n'ai pas de compte Famille ?** Rapprochez-vous du Guichet unique afin que l'on vous fournisse un identifiant et un mot de passe.

## **LE COMPTE FAMILLE**

#### **Lors de votre première connexion...**

Vous devez vérifier, modifier et/ou compléter les informations de votre famille pour avoir accès aux services.

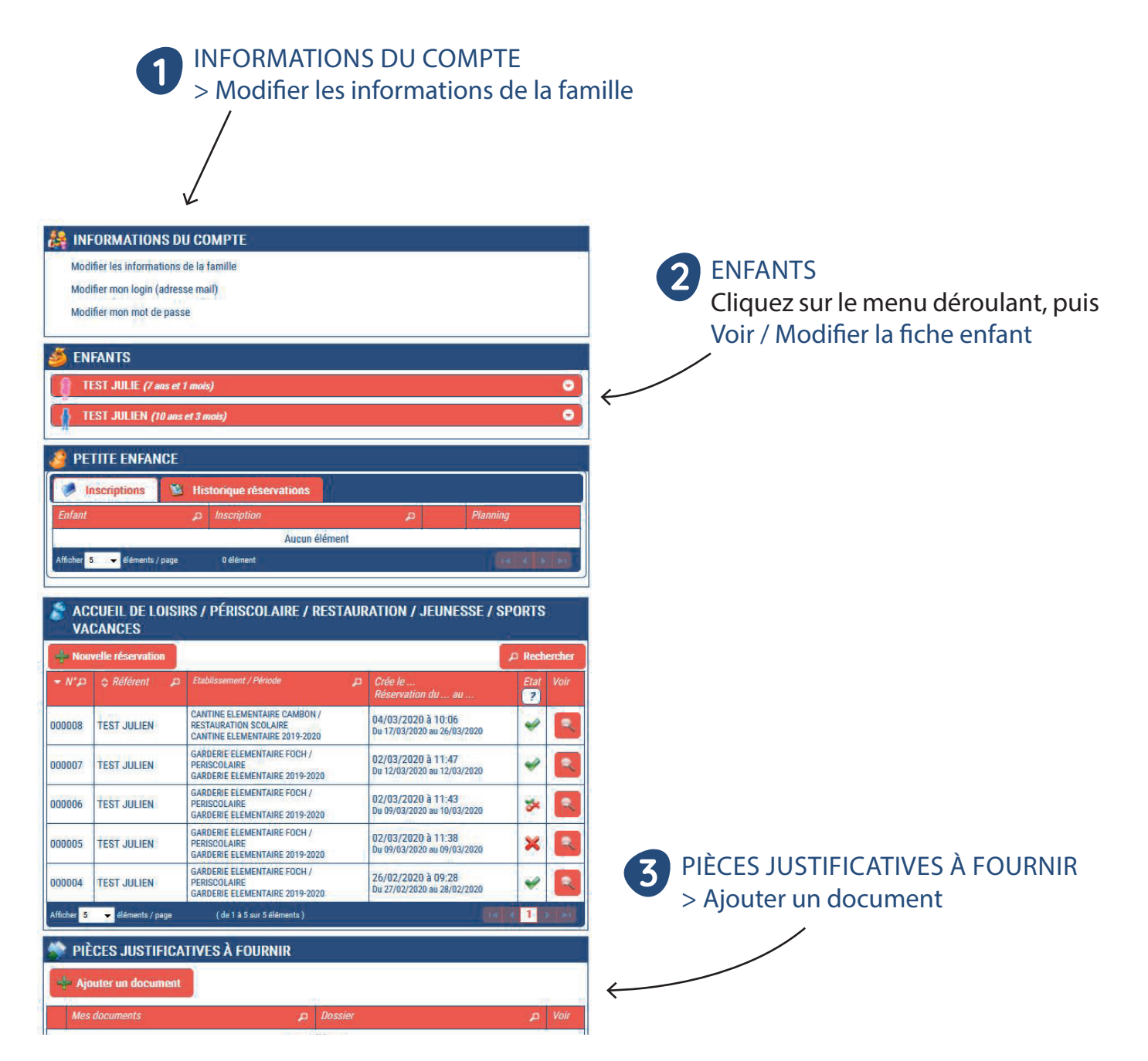

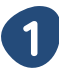

#### INFORMATIONS DU COMPTE > Modifier les informations de la famille

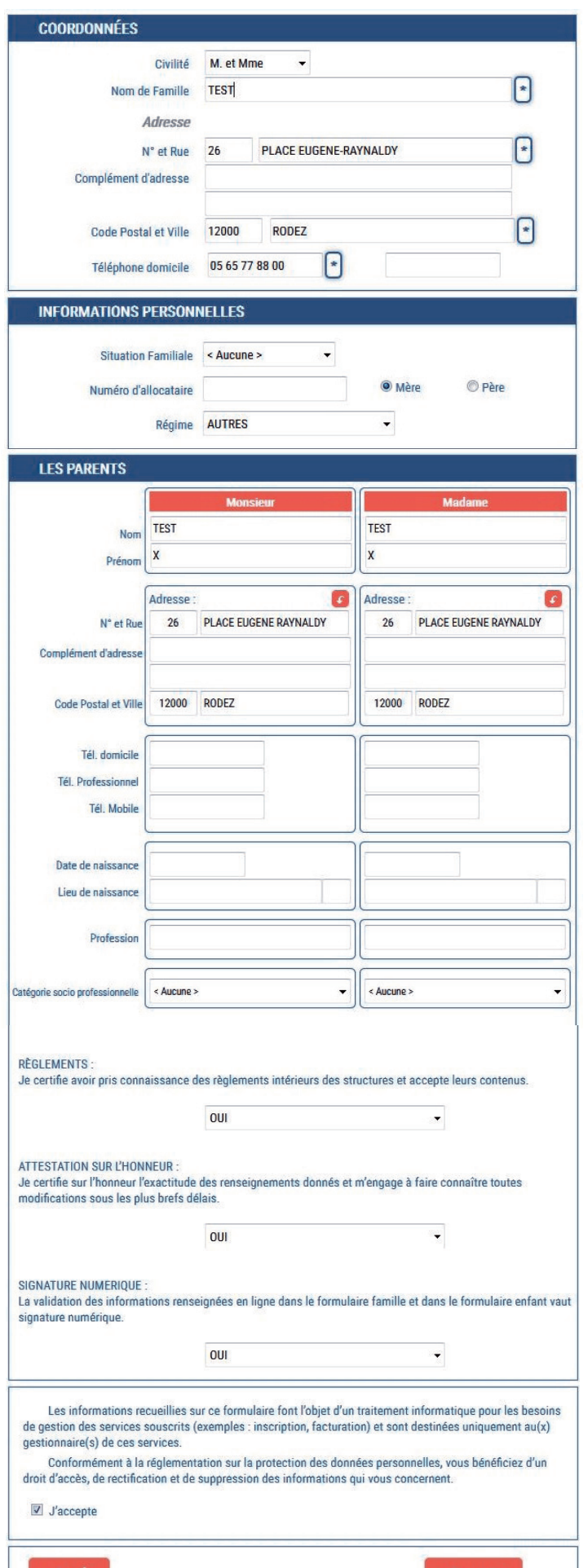

Une fois dans la fenêtre Informations de la famille, remplissez chaque champ dans chacune des rubriques :

- COORDONNÉES
- INFORMATIONS PERSONNELLES
- LES PARENTS

Après avoir pris connaissance des règlements, sélectionnez OUI à l'aide du menu déroulant.

Vous attestez d'exactitude des informations données en sélectionnant OUI dans le menu déroulant.

Pour signer le document d'information de la famille, une signature numérique vous est proposée, sélectionnez OUI dans le menu déroulant.

Vous acceptez les conditions citées en cochant J'ACCEPTE.

Enfin cliquez sur ENREGISTRER pour conserver les modifications apportées.

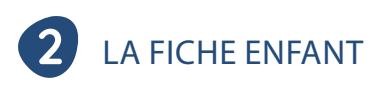

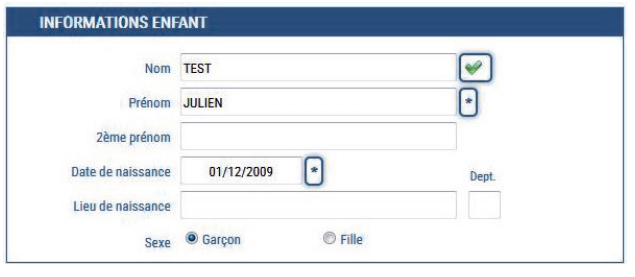

Vous devez remplir impérativement et précisément chaque champ dans chacune des rubriques pour chacun de vos enfants :

- INFORMATIONS DE L'ENFANT
- RENSEIGNEMENTS MÉDICAUX
- L'ENFANT A-T-IL UN RÉGIME ALIMENTAIRE SPÉCIFIQUE ?
- LES PERSONNES À CONTACTER EN CAS D'URGENCE
- LES PERSONNES AUTORISÉES À VENIR CHERCHER L'ENFANT
- AUTORISATIONS

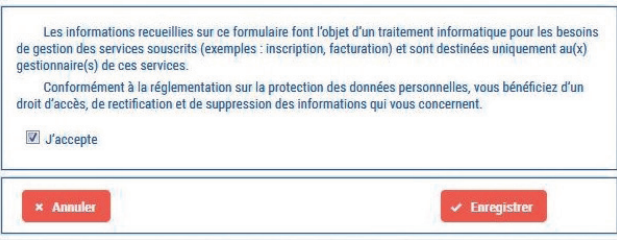

Vous acceptez les conditions citées en cochant J'ACCEPTE.

Puis cliquez sur ENREGISTRER pour conserver les modifications apportées.

#### **! Ces informations sont essentielles à l'accueil de votre/vos enfants(s)**

#### **3** LES PIÈCES JUSTIFICATIVES À FOURNIR

Pour nous envoyer vos justificatifs, vous pouvez les scanner ou les photographier. Les fichiers acceptés doivent être aux formats pdf, jpeg, gif ou png de 2Mo maximum. Nommez vos documents de façon simple (exemple : avis d'imposition 2018.pdf ).

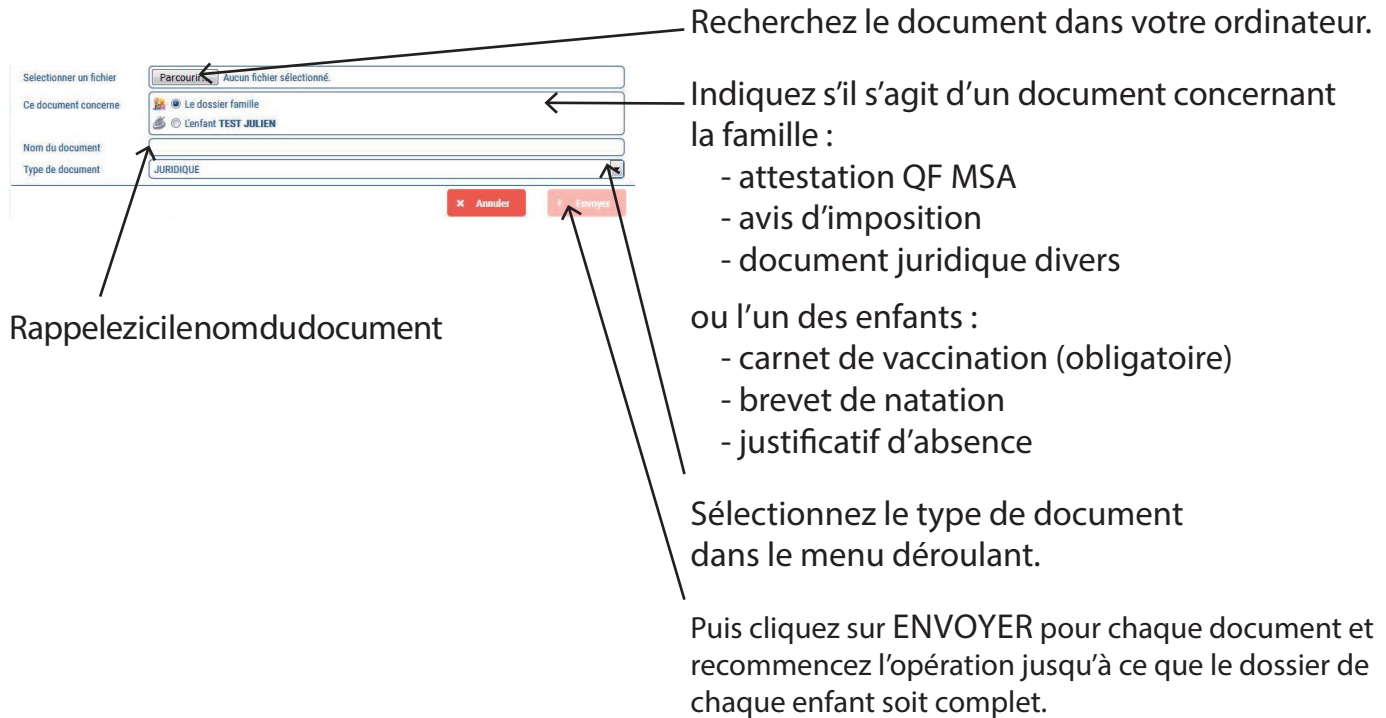

## **INSCRIPTION AUX SERVICES PERISCOLAIRES ET ACTIVITÉS**

**RAPPEL :** Pour avoir accès aux inscriptions, vous devez absolument avoir compléter le dossier famille et enfant pour chacun des enfants concernés.

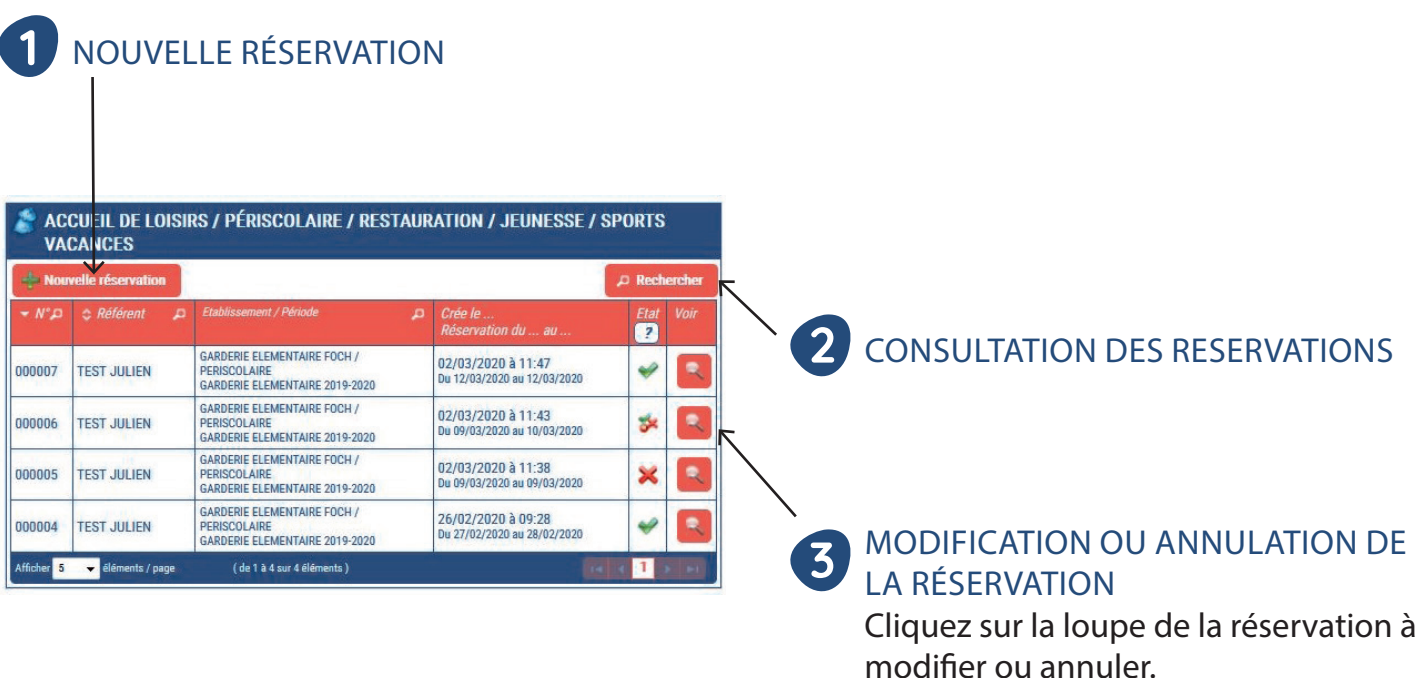

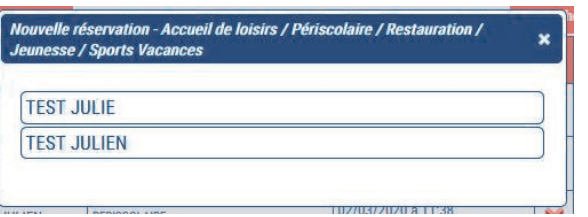

Choisissez l'enfant concerné par cette inscription.

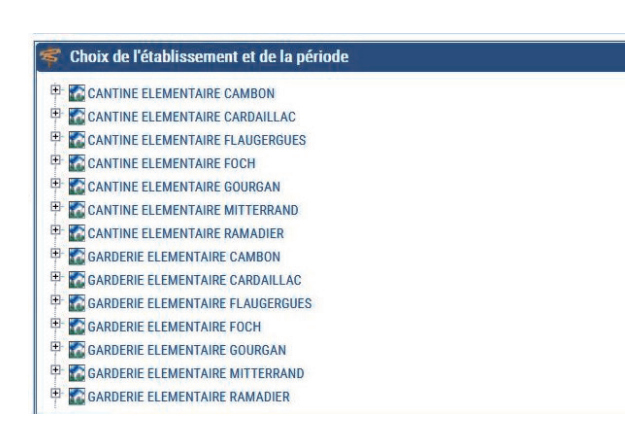

Choisissez l'établissement et la période en cliquant sur le service. Seuls les services accessibles à cet enfant vous seront proposés.

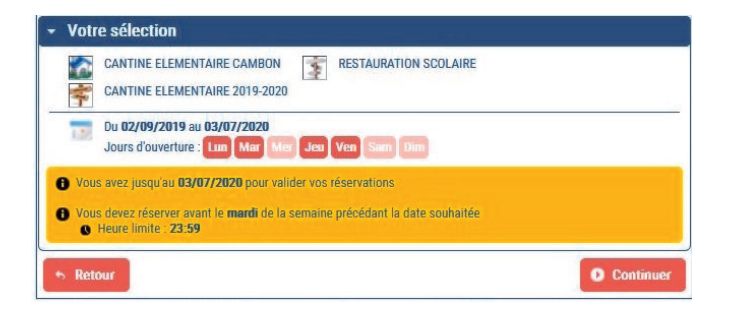

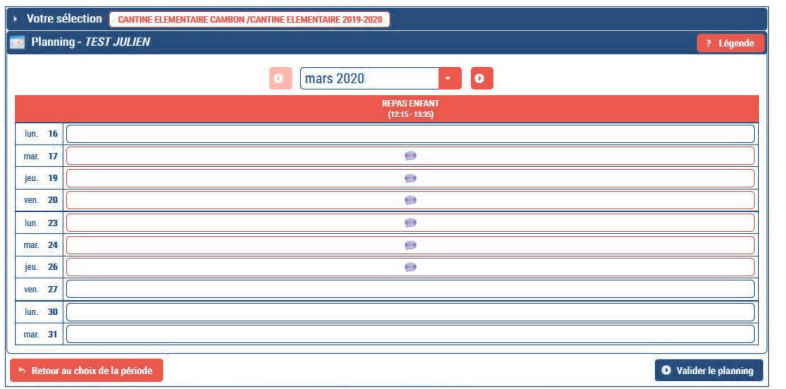

Un récapitulatif de votre sélection s'affiche. Cliquez sur CONTINUER. Vous aurez à préciser les dates par la suite.

Vous pouvez changer de mois si besoin. Cochez les journées souhaitées avec les horaires correspondants.

**!** Pensez à sélectionner la journée et/ou la demi-journée pour les activités de loisirs.

Cliquez sur VALIDER LE PLANNING

Si la case est grisée, cela signifie qu'il n'y a plus de place disponible. Contactez alors le service concerné.

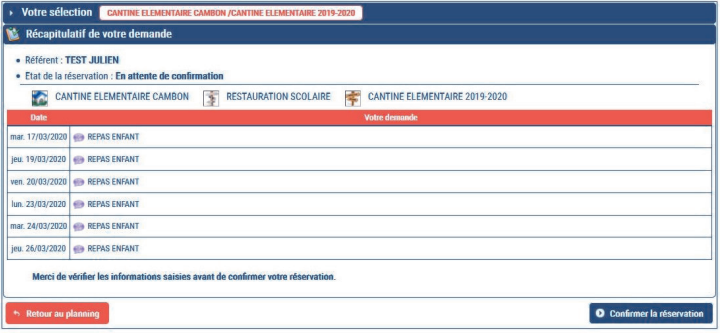

Votre sélection nde de réservation enre ● Référent : TEST JULIEN<br>● N° de la réservation : 000008 (du 04/03/2020 à 10.06) · Etat de la réservation : Réservation acceptér CANTINE ELEMENTAIRE CAMBON **THE RESTAURATION SCOLAIRE** CANTINE ELEMENTAIRE 2019-2020 ar. 17/03/2020 C REPAS ENFAN jeu. 19/03/2020 **PEPAS ENFAN** ven. 20/03/2020 **\*\*** REPAS ENFANT lun. 23/03/2020 C REPAS ENFANT mar. 24/03/2020 C REPAS ENFANT jeu. 26/03/2020 CP REPAS ENFANT  $\bullet$  Vote O Terminer Il vous est demandé une dernière vérification avant de CONFIRMER LA RÉSERVATION

Selon le gestionnaire, la validation de votre inscription est différente :

- La demande de réservation est transmise au service concerné pour validation. Elle apparaît en ATTENTE DE TRAITEMENT.

- La réservation est directement confirmée. Elle est ACCEPTÉE.

Cliquez sur TERMINER.

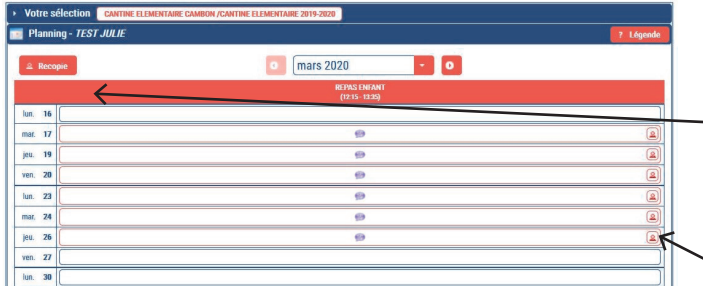

#### RECOPIER UNE RÉSERVATION POUR UN 2ÈME ENFANT

Une fois l'inscription d'un de vos enfants terminée, vous avez la possibilité d'effectuer une copie pour un autre enfant.

 $\searrow$  Pour information, vous voyez afficher la réservation des autres enfants.

#### PAIEMENT DES FACTURES EN LIGNE

Le paiement des factures en ligne se fait au mois via la plateforme TIPI (www.tipi.budget.gouv.fr). Il est actuellement possible uniquement pour le règlement de :

- la crèche

- les temps périscolaires : garderie, cantine et étude surveillée.

Le paiement des activités ALSH, Sport Vacances et ZAP n'est pas encore possible de manière dématérialisée.

#### **2** CONSULTATION DES RESERVATIONS

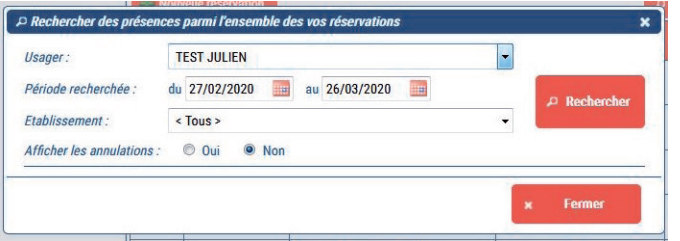

Renseignez les champs à l'aide des menus déroulants selon vos critères de recherche, puis cliquez sur RECHERCHER.

Vous obtenez les dates de vos demandes de réservation, ainsi que leur état.

#### **3** MODIFICATION OU ANNULATION DE LA RÉSERVATION

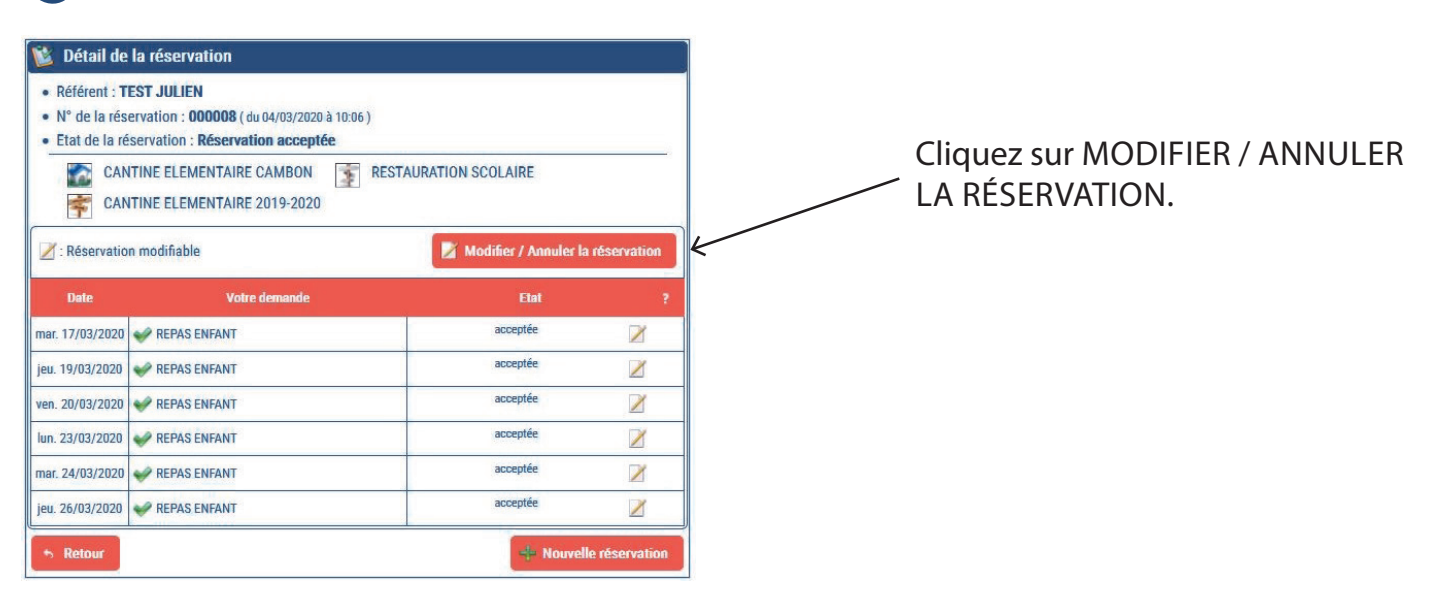

Si vous poursuivez cette étape, l'ancienne réservation sera automatiquement annulée et remplacée par la nouvelle. Cliquez sur CONTINUER.

Vous revenez alors à l'étape du planning et pouvez modifier ou annuler simplement vos choix en cochant les cases du tableau.

### Service Guichet Unique 05 65 77 88 78 guichet@mairie-rodez.fr

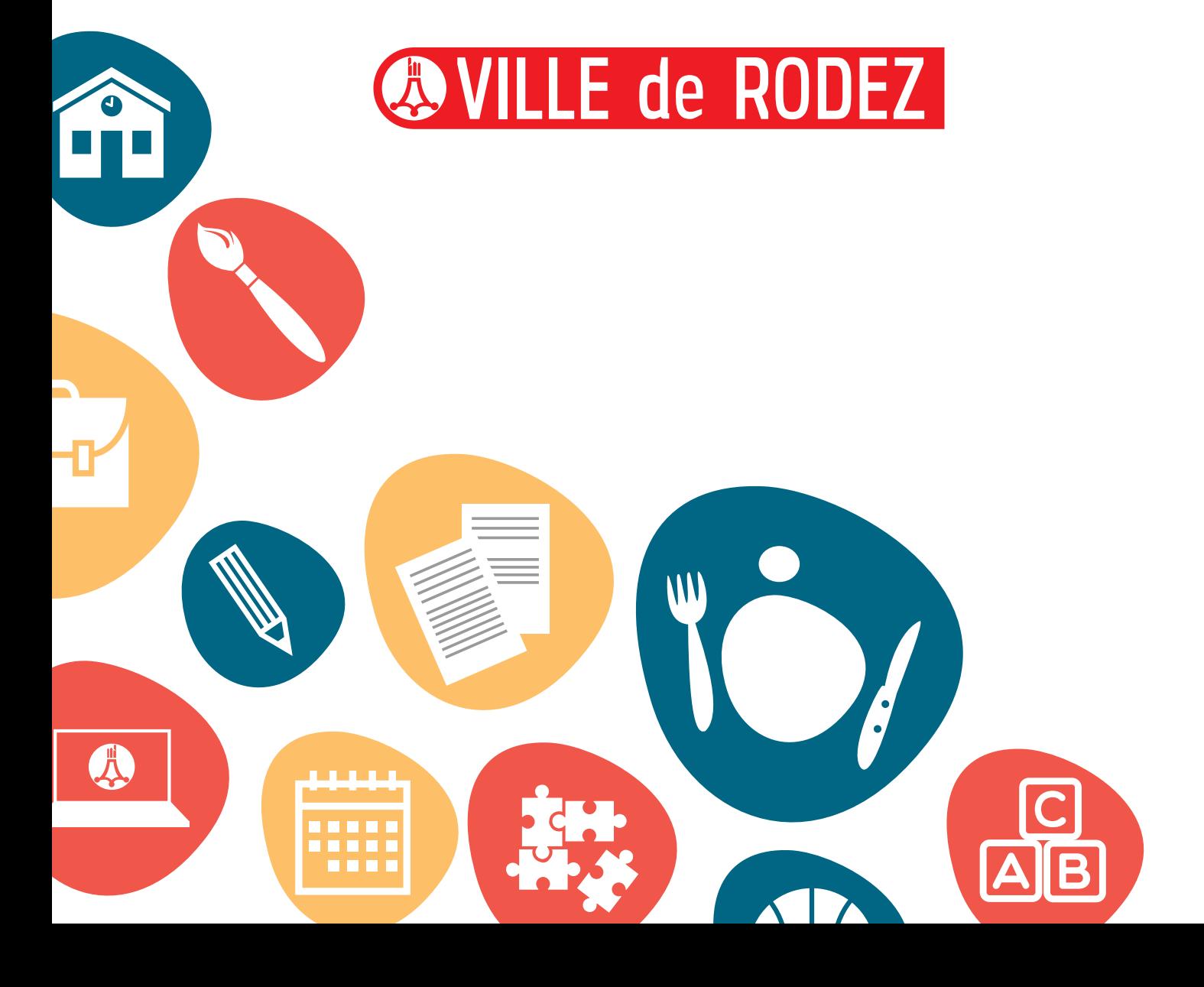